FCC ID : BEJL4200AL

# **APPENDIX F:**

# **USER'S MANUAL**

### **Regulatory Information**

### FCC Compliance Statement

This equipment has been tested and found to comply within the limits of a Class B digital device pursuant to Part 15 of the FCC Rules. These limits are designed to provide reasonable protection against harmful interference in a residential installation.

This equipment generates, uses, and can radiate radio frequency energy and if not installed and used in accordance with the instructions, may cause harmful interference to radio communications. However, there is no guarantee that interference will not occur in a particular installation

If this equipment does cause harmful interference to radio or television reception (which can be determined by turning the equipment on and off), the user is encouraged to try to correct the interference by using one or more of the following measures:

- Reorient or relocate the receiving antenna.
- Increase the separation between the equipment and the receiver
- Connect the equipment into an outlet on a circuit different from that to which the receiver is connected.
- Consult the dealer or an experienced radio/TV technician for help.

Caution: Changes or modifications not expressly approved by the party responsible for compliance could void the user's (or your) authority to operate the equipment. Only peripherals (digital input/output devices, terminals, printers, etc.) certified to comply with the Class B limits may be attached to this monitor. Operation with non-certified peripherals is likely to result in interference to radio and TV reception.

Only shielded signal cables may be used with this System.

#### NOTICE

The regulations are applied only to the products with the ID LABEL indicating specific requirements.

### **Canadian DOC Notice**

This Class B digital apparatus meets all requirements of the Canadian Interference-Causing Equipment Regulations. Cet appareil numérique de la classe B respecte toutes les exigences du Règlement sur le matériel brouilleur du Canada.

#### NOTICE

The regulations are applied only to the products with the ID LABEL indicating specific requirements.

### CE Conformity Notice (for Europe)

Products with the "CE" Marking comply with the EMC Directive(89/336/EEC) and LOW VOLTAGE Directive (73/23/EÈC) issued by the Commission of the European Community

Compliance with these directives implies conformity to the following European Norms

- EN 55022:1998 Radio Frequency Interference
- EN 55024:1998 Electromagnetic Immunity
- EN 61000-3-2 Power Line Harmonics • FN 61000-3-3 Voltage Fluctuations EN 60950
  - Product Safety

NOTICE

The regulations are applied only to the products with the ID LABEL indicating specific requirements.

### Low Radiation Compliance (MPR II)

This monitor meets one of the strictest guidelines available today for low radiation emissions, offering the user extra shielding and an antistatic screen coating. These guidelines, set forth by a government agency in Sweden, limit the amount of emission allowed in the Extremely Low Frequency (ELF) and Very Low Frequency (VLF) electromagnetic range.

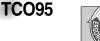

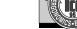

#### Congratulations!

You have just purchased a TCO'95 approved and labelled product! Your choice has provided you with a product developed for professional use. Your purchase has also contributed to reducing the burden on the environment and to the further development of environmentally-adapted electronic products.

Why do we have environmentally labelled computers? In many countries, environmental labelling has become an established method for encouraging the adaptation of goods and services to the environment. The main problem as far as computers and other electronic equipment are concerned is that environmentally harmful substances are used both in the products and during their manufacture. Since it has not been possible so far for the majority of electronic equipment to be recycled in a satisfactory way, most of these potentially damaging substances sooner or later enter Nature.

There are also other characteristics of a computer, such as energy consumption levels, that are important from both the working and natural environment viewpoints. Since all types of conventional electricity generation have a negative effect on the environment (acidic- and climatic-influencing emissions, radioactive waste, etc.), it is vital to conserve energy. Electronic equipment in offices consumes as enormous amount of energy, since it is often routinely left running continuously.

What does the environmenal labelling involve? This product meets the requirements for the TCO'95

#### **Regulatory Information cont.**

scheme, which provides for international environmental labelling of personal computers. The labelling scheme was developed as a joint effort by the TCO (The Swedish Confederation of Professional Employees), Naturckyddsföreningen (The Swedish Society for Nature Conservation), and NUTEK (The National Board for Industrial and Technical Development in Sweden), and

SEMKO AB (an international certification agency) The requirements cover a wide range of issues

environment, ergonomics, usability, emission of electrical and magnetic fields, energy consumption and electrical and fire safety.

The environmental demands concern, among other things, restriction on the presence and use of heavy metals, brominated and chlorinated flame retardants, CFCs (freons), and chlorinated solvents. The product must be prepared for recycling, and the manufacturer is obliged to have an environmental plan, which must be adhered to in each country where the company implements its operational policy.

The energy requirements include a demand that the computer and/or display, after a certain period of inactivity, shall reduce its power consumption to a lower level, in one or more stages. The length of time to reactivate the computer shall be reasonable for the user.

Labelled products must meet strict environmental demands, for example, in respect of the reduction of electric and magnetic fields, along with physical and visual ergonomics and good usability.

The following is a brief summary of the environmental requirements met by this product. The complete environmental criteria document may be ordered from:

TCO Development Unit Linnegatan 14, S-11494 Stockholm, Sweden FAX +46-8 782 92 07 E-mail (Internet): development@tco.se

Current information regarding TCO'95 approved and labelled products may also be obtained on the Internet using the address: http://www.tco-info.com/

TCO'95 is a co-operative project between:

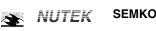

Närings- och teknikutvecklingsverket

Naturskydds föreninden

#### **Environmental requirements**

Brominated flame retardants are present in printed circuit boards, cabling, casings, and housings, and are added to delay the spread of fire. Up to 30% of the plastic in a computer casing can consist of flame-retardant substances. These are related to another group of environmental toxins, PCBs, and are suspected of giving rise to similar harm, including reproductive damage in fish-eating birds and mammals. Flame retardants have been found in human blood, and researchers fear that they can disturb fetus development.

Bio-accumulative<sup>1</sup> TCO'95 demands require that plastic components weighing more than 25 grams must not contain flame retardants with organically bound chlorine or bromine

Lead can be found in picture tubes, display screens, solder, and capacitors. Lead damages the nervous system and in higher doses causes lead poisoning. The relevant bio-accumulative TCO'95 requirement permits the inclusion of lead, as no replacement has yet been developed.

Cadmium is present in rechargeable batteries and in the color-generating layers of certain computer displays. Cadmium damages the nervous system and is toxic in high doses. The relevant bio-accumulative TCO'95 requirement states that batteries may not contain more than 25 ppm (parts per million) of cadmium. The color-generating layers of display screens must not contain any cadmium.

Mercury is sometimes found in batteries, relays and switches. Mercury damages the nervous system and is toxic in high doses. The relevant bio-accumulative TCO'95 requirement states that batteries may not contain more than 25 ppm of mercury and that no mercury is present in any of the electrical or electronic components concerned with the display unit.

CFCs (freons) are sometimes used for washing printed circuit boards and in the manufacture of expanded foam for packaging. CFCs break down ozone and thereby damage the ozone layer in the atmosphere, causing increased reception on Earth of ultra-violet light with consequent increased risks of skin cancer (malignant melanoma). The relevant TCO'95 requirement: Neither CFCs nor HCFCs may be used during the manufacture of the product or its packaging.

<sup>1</sup> Bio-accumulative means that the substance accumulates within living organisms.

#### Shipping Package

The packaging material can be recycled, or you can save it to return the monitor to a service center for repair or disposal

#### CFC Compounds in Distribution Packaging

Cushioning material used for shipping finished monitors are not manufactured with nor do they contain any CFC compounds.

Design for Disassembly/Recycling These monitors have been designed for easy end-of-life disassembly and recycling. Fasteners are generally of the same type for efficient disassembly. Components made of different materials can be easily separated and plastics have been identified using intermational symbols to aid in recycling.

#### Monitor Disposal

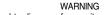

If you need to dispose of a monitor, ask a qualified service representative for the proper procedure. Improper disposal could result in personal injury from implosion.

#### **Regulatory Information cont.**

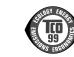

#### Congratulations!

**TCO**99

You have just purchased a TCO'99 approved and labelled product! Your choice has provided you with a product developed for professional use. Your purchase has also contributed to reducing the burden on the environment and also to the further development of environmentally adapted electronics products

#### Why do we have environmentally labelled computers?

In many countries, environmental labelling has become an established method for encouraging the adaptation of goods and services to the environment. The main problem, as far as computers and other electronics equipment are concerned, is that environmentally harmful substances are used both in the products and during their manufacture. Since it is not so far possible to satisfactorily recycle the majority of electronics equipment, most of these potentially damaging substances sooner or later enter nature.

There are also other characteristics of a computer, such as energy consumption levels, that are important from the viewpoints of both the work (internal) and natural (external) environments. Since all methods of electricity generation have a negative effect on the environment (e.g. acidic and climate-influencing emissions, radioactive waste), it is vital to save energy. Electronics equipment in offices is often left running continuously and thereby consumes a lot of energy

What does labelling involve? This product meets the requirements for the TCO'99 scheme which provides for international and environmental labelling of personal computers. The labelling scheme was developed as a joint effort by the TCO (The Swedish Confederation of Professional Employees), Svenska Naturskyddsforeningen (The Swedish Society for Nature Conservation) and Statens Energimyndighet (The Swedish National Energy Administration).

Approval requirements cover a wide range of issues: environment, ergonomics, usability, emission of electric and magnetic fields, energy consumption and electrical and fire safety.

The environmental demands impose restrictions on the presence and use of heavy metals, brominated and chlorinated flame retardants, CFCs (freons) and chlorinated solvents, among other things. The product must be prepared for recycling and the manufacturer is obliged to have an environmental policy which must be adhered to in each country where the company implements its operational policy.

The energy requirements include a demand that the computer and/or display, after a certain period of inactivity, shall reduce its power consumption to a lower level in one or more stages. The length of time to reactivate the computer shall be reasonable for the user.

Labelled products must meet strict environmental demands, for example, in respect of the reduction of electric and magnetic fields, physical and visual ergonomics and good usability. Below you will find a brief summary of the environmental requirements met by this product. The complete environmental criteria document may be ordered from:

#### TCO Development

SE-114 94 Stockholm, Sweden Fax: +46 8 782 92 07 Email (Internet): development@tco.se Current information regarding TCO'99 approved and labelled products may also be obtained via the Internet, using the address: http://www.tco-info.com/

#### **Environmental requirements**

#### Flame retardants

Flame retardants are present in printed circuit boards, cables, wires, casings and housings. Their purpose is to prevent, or at least to delay the spread of fire. Up to 30% of the plastic in a computer casing can consist of flame retardant substances. Most flame retardants contain bromine or chloride, and those flame retardants are chemically related to another group of environmental toxins, PCBs. Both the flame retardants containing bromine or chloride and the PCBs are suspected of giving rise to severe health effects, including reproductive damage in fish-eating birds and mammals, due to the bioaccumulative\* processes. Flame retardants have been found in human blood and researchers fear that disturbances in foetus development may occur.

The relevant TCO'99 demand requires that plastic components weighing more than 25 grams must not contain flame retardants with organically bound bromine or chlorine. Flame retardants are allowed in the printed circuit boards since no substitutes are available.

#### Cadmium\*\*

Cadmium is present in rechargeable batteries and in the colour-generating layers of certain computer displays. Cadmium damages the nervous system and is toxic in high doses. The relevant TCO'99 requirement states that batteries, the colourgenerating layers of display screens and the electrical or electronics components must not contain any cadmium.

### **Regulatory Information cont.**

#### Mercury\*\*

Mercury is sometimes found in batteries, relays and switches. It damages the nervous system and is toxic in high doses. The relevant TCO'99 requirement states that batteries may not contain any mercury. It also demands that mercury is not present in any of the electrical or electronics components associated with the labelled unit.

CFCs (freons) The relevant TCO'99 requirement states that neither CFCs nor HCFCs may be used during the manufacture and assembly of the product. CFCs (freons) are sometimes used for washing printed circuit boards. CFCs break down ozone and thereby damage the ozone layer in the stratosphere, causing increased reception on earth of ultraviolet light with e.g. increased risks of skin cancer (malignant melanoma) as a consequence.

#### Lead\*\*

Lead can be found in picture tubes, display screens, solders and capacitors. Lead damages the nervous system and in higher doses, causes lead poisoning. The relevant TCO'99 requirement permits the inclusion of lead since no replacement has yet been developed.

\* Bio-accumulative is defined as substances which accumulate within living organisms \*\* Lead, Cadmium and Mercury are heavy metals which are **Bio-accumulative.** 

### EPA (U.S.A only)

ENERGYSATR is a set of power-saving guidelines issued by the U.S. Environmental Protection Agency(EPA).

EPA POLLUTION PREVENTER

As an ENERGY STAR Partner LG Electronics U.S.A., Inc. has determined that this product meets the ENERGY STAR guidelines for energy efficiency.

### NOM MARK (Mexico only)

### **GOST MARK**

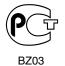

Internet Address:http://www.lg.ru Информационная служба LG Electronics (095)742-77-77

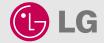

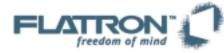

# L4200A

User's Guide Benutzerhandbuch Manuel d'utilisation Manuale d'istruzioni Guía del usuario Guia do usuário Gebruikshandleiding Felhasználói útmutató

http://www.lge.com

P/NO. : 3828TUL227B(0401-REV00) Printed in Korea

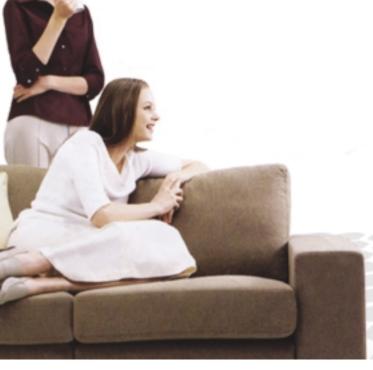

Please read this manual carefully before operating your set. Retain it for future reference. Record model number and serial number of the set.

See the label attached on the back cover and quote this information to your dealer when you require service.

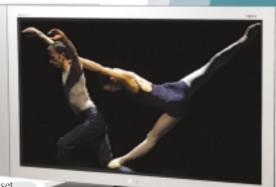

# Table of Contents

#### Safety Precautions Installation A4 Accessories and A5 Using the Remote Control Connection **A**8 Connecting the Speakers A9 Name and Function of the Parts A10 Connecting the Monitor A12 Connecting the VCR/DVD Connecting the DVD(480i) A14 A15 Connecting the HDTV(720p/1080i) Connecting AV Outputs A16 Selecting and Adjustment the Screen A17 Input A17 A19 A20 Name of the Buttons in the Screen Adjustment Unit OSD Menu Selection How to adjust the OSD (On Screen Display) screen and Tracking A21 A21 A22 A23 A24 ..... A27 A27 A27 A28 A29 A30 When Connected to your PC Adjusting Screen Color Adjusting Screen CLOCK/PHASE and Position Adjusting the audio function Selecting the Options Adjusting PIP/POP/PBP Mode(Multiple Screen) Functions When Watching VCR/DVD/HDTV Adjusting Screen Image Adjusting the audio function Selecting the Options Adjusting PIP/POP/PBP Mode(Multiple Screen) Functions A33 Controlling the Multiple Monitors Miscellaneo

| ous | Troubleshooting | A37 |
|-----|-----------------|-----|
|     | Specifications  | A40 |

SRS() is a trademark of SRS Labs,Inc. technology is incorporated under license from SRS Labs,Inc.

# **Safety Precautions**

#### Please read these safety precautions carefully before using the monitor.

Warning If you ignore the warning message, you may be seriously injured or there is a possibility of accident or death.

Caution If you ignore the caution message, you may be slightly injured or the product may be damaged

#### Precautions in installing the Monitor

#### / Warning

- Keep away from heat sources like electrical heaters.
   Electrical shock, fire, malfunction or deformation may occur.
- Keep the packing anti-moisture material or vinyl packing out of the reach of children.
   Anti-moisture material is harmful if swallowed. If swallowed by mistake, force the patient to vomit and visit the nearest hospital. Additionally, vinyl packing can cause suffocation. Keep it out of the reach of children.
- Do not put heavy objects on the monitor or sit upon it.
   If the monitor collapses or is dropped, you may be injured. Children must pay particular attention.
- Do not leave the power or signal cable unattended on the pathway.
   The passerby can falter, which can cause electrical shock, fire, product breakdown or injury.
- Install the monitor in a neat and dry place.
   Dust or moisture can cause electrical shock, fire or product damage.
- If you can smell smoke or other odors or hear a strange sound unplug the power cord and contact the service center.

- If you continue to use without taking proper measures, electrical shock or fire can occur.

- If you dropped the monitor or the case is broken, turn off the monitor and unplug the power cord.
   If you continue to use without taking proper measures, electrical shock or fire can occur. Contact the service center.
- Do not drop metallic objects such as coins, hair pins, chopsticks or wire into the monitor, or inflammable objects such as paper and matches. Children must pay particular attention.

- Electrical shock, fire or injury can occur. If a foreign object is dropped into the monitor, unplug the power cord and contact the service center.

### **▲** Caution

Make sure the monitor ventilation hole is not blocked. Install the monitor in a suitably wide place (more than 10cm from the wall)

- If you install the monitor too close to the wall, it may be deformed or fire can break out due to internal heat.

- Do not block the ventilation hole of the monitor by a tablecloth or curtain.
   The monitor can be deformed or fire can break out due to overheating inside the monitor.
- Install the monitor on a flat and stable place that has no risk of dropping the monitor.
   If the monitor is dropped, you may be injured or the monitor may be broken.
- Install the monitor where no EMI occurs.
- Keep the monitor away from direct sunlight.
   The monitor can be damaged.

# ENGLISH

# Electrical Power Related Precautions

### / Warning

- Make sure to connect the power cable to the grounded current.
   You may be electrocuted or injured.
- Use the rated voltage only.
   The monitor can be damaged, or you may be electrocuted.
- During a thunder or lightning storm, unplug the power cable or signal cable.
   You may be electrocuted or a fire can break out.
- Do not connect several extension cords, electrical appliances or electrical heaters to a single outlet. Use a power bar with a grounding terminal designed for exclusive use with the computer.
   A fire can break out due to overheating.
- Do not touch the power plug with wet hands. Additionally, it the cord pin is wet or covered with dust, dry the power plug completely or wipe dust off.
  - You may be electrocuted due to excess moisture.
- If you don't intend to use the monitor for a long time, unplug the power cable from the monitor.
   Covering dust can cause a fire, or insulation deterioration can cause electric leakage, electric shock or fire.
- Fix the power cable completely.

- If the power cable is not fixed completely, a fire can break out.

Hold the plug when pulling out the power cable. Do not bend the power cord with excessive force or put heavy objects on the power cord.

- The power line can be damaged, which may cause electric shock or fire.

Do not insert a conductor (like a metal chopstick) into one end of the power cable while the other end is connected to the input terminal on the wall. Additionally, do not touch the power cable right after plugging into the wall input terminal.

You may be electrocuted.

### **▲** Caution

Do not unplug the power cord while the monitor is in use.
 Electrical shock can damage the monitor.

### Precautions in Moving the Monitor

### A Warning

Make sure to turn off the monitor.

- You may be electrocuted or the monitor can be damaged.

Make sure to remove all cables before moving the monitor.
 You may be electrocuted or the monitor can be damaged.

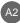

# **Safety Precautions**

### A Caution

- Do not shock the monitor when moving it.
   You may be electrocuted or the monitor can be damaged
- Do not dispose the product-packing box. Use it when you move.
- Make the panel face forward and hold it with both hands to move.
   If you drop the monitor, the damaged monitor can cause electric shock or fire. Contact with the service center for repair.

### Precautions in Using the Monitor

### A Warning

- Do not disassemble, repair or modify the monitor at your own discretion.
   Fire or electric shock accident can occur.
  - Contact the service center for check, calibration or repair.
- Do not spray water on the monitor or scrub with an inflammable substance (thinner or benzene). Fire or electric shock accident can occur
- Keep the monitor away from water.
   Fire or electric shock accident can occur.

### **▲** Caution

- Do not put or store inflammable substances near the monitor.
   There is a danger of explosion or fire due careless handling of the inflammable substances.
- When cleaning the brown tube surface, unplug the power cord and scrub with soft cloth to prevent scratching. Do not clean with a wet cloth.
  - The water can sink into the monitor, which can cause electric shock or serious malfunction.
- Take a rest from time to time to protect your vision.
- Keep the monitor clean at all times.
- Take a comfortable and natural position when working with a monitor to relax the muscles.
- Take a regular break when working with a monitor for a long time.
- Do not press strongly upon the panel with a hand or sharp object such as nail, pencil or pen, or make a scratch on it.
- Keep the proper distance from the monitor.
   Your vision may be impaired if you look at the monitor too closely.
- Set the appropriate resolution and clock by referring to the User's Manual. - Your vision can be impaired.
- Use authorized detergent only when cleaning the monitor. (Do not use benzene, thinner or alcohol.) - Monitor can be deformed.

# Accessories

Please check the accessories in the product package.

\* The monitor and the accessories can be different from the figures shown here.

Desktop Stand Type Free Mount Type OR @ I G Monitor Diskette/User's 15-pin D-Sub Signal **DVI-D Signal Cable** Guide/Cards Cable 9 1.5V 9 1.6V Audio Cable (PC) Power Cord Remote Controller/Batteries (AAA x 2) 별매품 Wall-mount Rack Wall-mount Rack Install을 위해서는 Rack과 같이 동봉된 Installation Guide내용을 참고하시기 바랍니다.

Speaker kit / Screws (Speaker 지원모델에 한함) **ENGLISH** 

# **Using the Remote Control**

Name of the Remote Controller Buttons

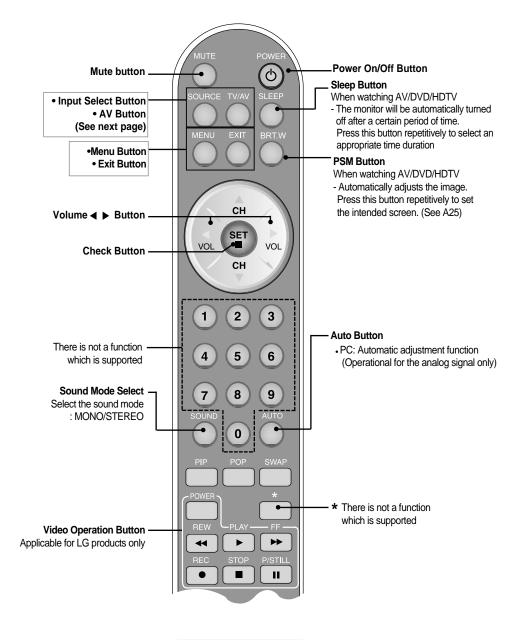

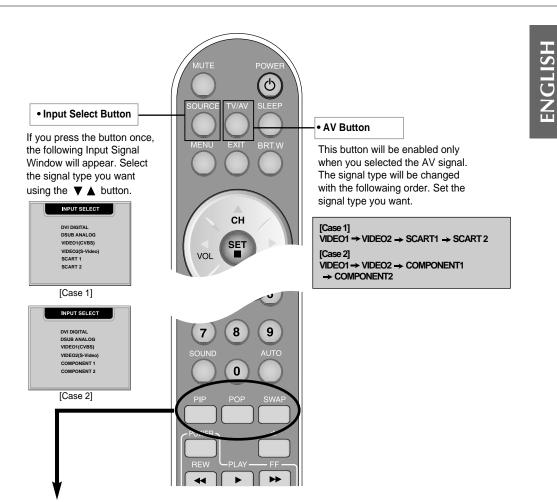

#### **1.** PIP (Picture in Picture) Button

The sub-screen moves to the next mode whenever you press this button. : SMALL -> LARGE -> OFF

#### 2. POP (Picture out Picture) Button

The sub-screen moves to the next mode whenever you press this button. : POP ON -> PBP(FULL) -> PBP(4:3) -> OFF

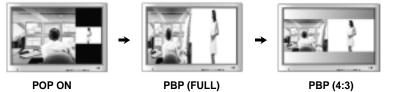

POP ON

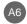

# **Using the Remote Control**

#### 3. Swap Button

You can swap the main screen and the sub-screen when the PIP/POP/PBP function is used..

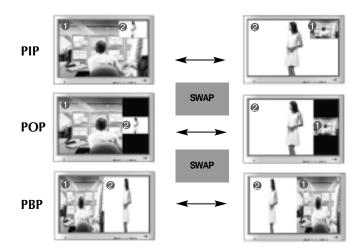

When 'Input Signal 1' comes on in the main screen, only 'Input Signal 2' can be displayed on the sub-screen. On the contrary, if the main screen displays 'Input Signal 2', the sub-screen can display 'Input Signal 1' only. You can swap 'Input Signal 1' and 'Input Signal 2' using the SWAP button.

| Main Screen<br>Sub-Screen | D-SUB | DVI | CVBS | S-VHS | SCART 1<br>COMPONENT 1 | SCART 2<br>COMPONENT 2 |
|---------------------------|-------|-----|------|-------|------------------------|------------------------|
| D-SUB                     | Х     | ٠   |      | •     | •                      | •                      |
| DVI                       | •     | х   |      |       | •                      | •                      |
| CVBS                      |       | •   | Х    | Х     | х                      | Х                      |
| S-VHS                     | •     | •   | Х    | Х     | х                      | Х                      |
| SCART 1<br>COMPONENT 1    | •     | •   | х    | х     | х                      | х                      |
| SCART 2<br>COMPONENT 2    | •     | •   | х    | х     | х                      | Х                      |

<Table of PIP/POP/PBP Function Support>

Inserting batteries into remote controller.

1. Take out the battery cap.

2. Insert the battery with correct polarity (+/-).

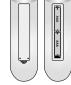

- 3. Close the battery cap.
  You can use a remote controller 7 meter distance and 30 degree (left/right) within the receiving unit scope.
  - Dispose of used batteries in the recycle bin to prevent environmental pollution.

# **Connecting the Speakers - Optional**

\* 스피커 지원모델에만 해당되는 내용입니다.

Use the screws to secure the speakers on the rear side of the monitor as shown in the below figure.

A8

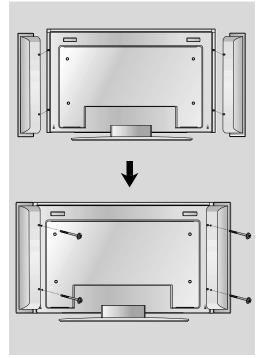

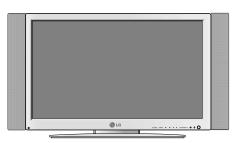

스피커 부착 모습

ENGLISH

# Name and Function of the Parts

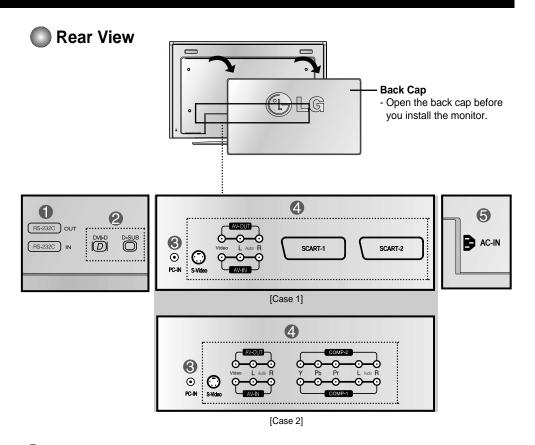

- RS-232C Serial ports
- PC signal inputs
- Connect the audio cable to the \*LINE OUT jack of the PC sound card.
- **4** AV Input ports
- **(5)** Connect the power cord

#### \*LINE OUT

A terminal used to connect to the speaker including a built-in amplifier (Amp). Make sure that the connecting terminal of the PC sound card is checked before connecting. If the Audio Out of PC sound card has only Speaker Out, reduce the PC volume.

If the Audio Out of the PC sound card supports both Speaker Out and Line Out, convert to Line Out using the card jumper of the program (Refer to the Sound Card Manual).

# **Connecting the Monitor**

0

First of all, see if the computer, monitor and the peripherals are turned off. Then, connect the signal input cable.

- $(\mathbf{A})$  When connecting with the DVI signal input cable.
- (**B**) When connecting with the DSub signal input cable. (IBM compatible PC)
- (C) When connecting with the DSub signal input cable. (Macintosh)

#### Rear side of the monitor.

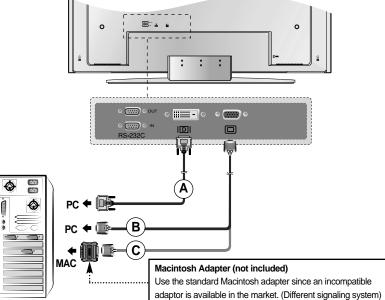

Connect the power cord.

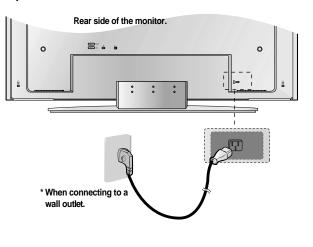

À10

ENGLISH

# **Connecting the Monitor**

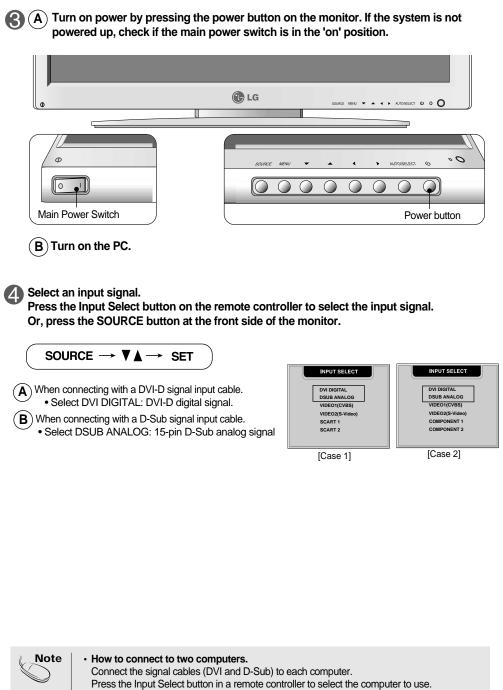

\* Directly connect to a grounded power outlet on the wall or a power bar with a ground wire.

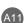

# Connecting the VCR/DVD

Connect the video cable as shown in the below figure and then connect the power cord (See page A10).

 $(\mathbf{A})$  When connecting with an RCA cable.

GD

• Connect the input terminal with a proper color match. (Video – Yellow, Sound (left) – White, Sound (right) – Red)

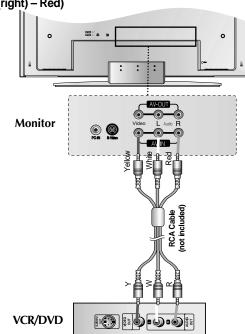

 $(\ensuremath{\textbf{B}})$  When connecting with an S-Video cable.

• Connect to the S-Video input terminal to watch high image quality movies.

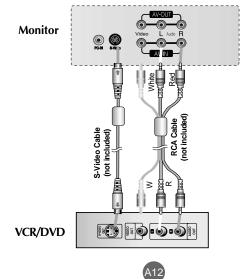

ENGLISH

# Connecting the VCR/DVD

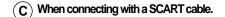

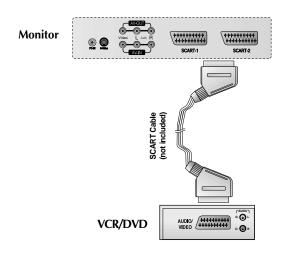

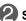

#### Select an input signal.

Press the Input Select button on the remote controller to select the input signal. Or, press the SOURCE button at the front side of the monitor.

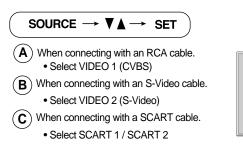

| INPUT SELECT                                                                        |  |
|-------------------------------------------------------------------------------------|--|
| DVI DIGITAL<br>DSUB ANALOG<br>VIDEO1(CVBS)<br>VIDEO2(S-Video)<br>SCART 1<br>SCART 2 |  |
|                                                                                     |  |
| [Case 1]                                                                            |  |

Note \* SCART 2에 연결하면 Teletext화면이 제공되지 않습니다.

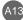

# **Connecting the DVD(480i)**

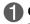

Connect the video/audio cable as shown in the below figure and then, connect the power cord (See page A10).

- Connect the input terminal with a proper color match.
- 단자는 COMP-1/COMP-2 둘 중에서 연결하기 편한 쪽에 연결하여 사용하세요.

**ENGLISH** 

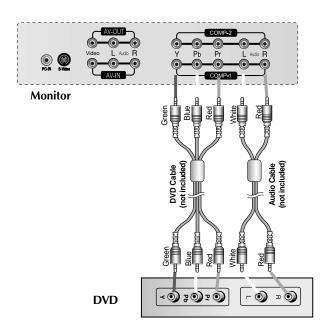

#### Select an input signal. っ

Press the Input Select button on the remote controller to select the input signal. Or, press the SOURCE button at the front side of the monitor.

| $\left( \right.$ | Source $\rightarrow \mathbf{V} \mathbf{A} \rightarrow \mathbf{SET}$ |  |
|------------------|---------------------------------------------------------------------|--|
|                  | When connecting with a DVD/audio cable.                             |  |

Select COMPONENT 1 / COMPONENT 2

|   | INPUT SELECT    |  |
|---|-----------------|--|
| C | )               |  |
|   | DVI DIGITAL     |  |
|   | DSUB ANALOG     |  |
|   | VIDEO1(CVBS)    |  |
|   | VIDEO2(S-Video) |  |
|   | COMPONENT 1     |  |
|   | COMPONENT 2     |  |
|   |                 |  |
|   | [Case 2]        |  |

# Connecting the HDTV(720p/1080i)

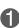

Connect the video/audio cable as shown in the below figure and then, connect the power cord (See page A10).

- Connect the input terminal with a proper color match.
- 단자는 COMP-1/COMP-2 둘 중에서 연결하기 편한 쪽에 연결하여 사용하세요.

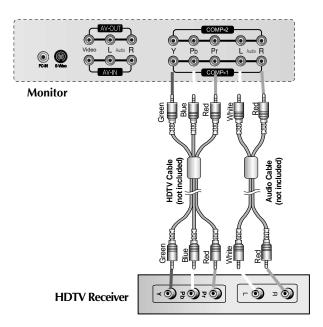

\* The HDTV terminal also supports SDTV (480i/480p).

Select an input signal.

Press the Input Select button on the remote controller to select the input signal. Or, press the SOURCE button at the front side of the monitor.

| ( | Source $\rightarrow \bigvee \land \rightarrow$ set                           |  |
|---|------------------------------------------------------------------------------|--|
|   | When connecting with an HDTV/audio cable<br>• Select COMPONENT 1 / COMPONENT |  |

| INPUT SELECT                    |
|---------------------------------|
| DVI DIGITAL<br>DSUB ANALOG      |
| VIDEO1(CVBS)<br>VIDEO2(S-Video) |
| COMPONENT 1<br>COMPONENT 2      |
|                                 |
| [Case 2]                        |

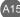

# **Connecting AV Outputs**

#### Connect to the external device if you record the broadcasting.

- When you set the input signal of the main screen as 'VIDEO1 (CVBS)', you can transmit the signal that you're watching to the AV output terminal.
- If you set other signals than 'VIDEO1 (CVBS)', as the main screen, the signal type you set in the PIP input signal would be displayed. (However, it is supported when the PIP input signal is 'VIDEO1 (CVBS)')

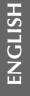

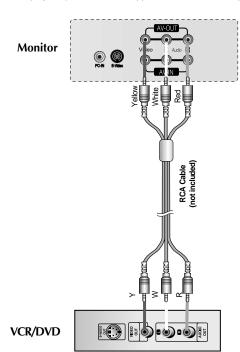

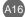

# Selecting and Adjusting the Screen

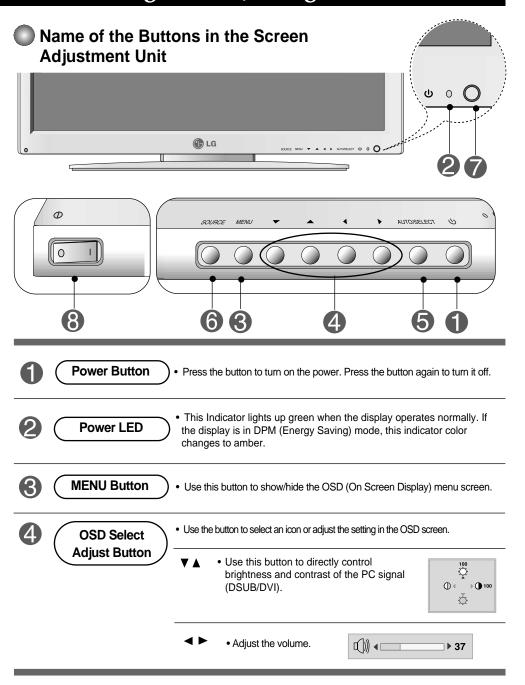

|   | (AUTO/SELECT Button)       [For DSUB signal]         • Select the icon to adjust on the OSD screen.         • If you press the [AUTO/SELECT] button, automatic screen adjustment will be started.         AUTO IN PROGRESS                                                                                                    |
|---|----------------------------------------------------------------------------------------------------|
|   | [Other signals that DSUB]  • The current signal and mode information will be displayed.                                                                                                    |
|   | • The current signal and mode information will be displayed.                                                                                                    |
| 6 | SOURCE Button       SOURCE → ♥▲ → AUTO/SELECT         • Select the input signal       DVI digital signal         DVI DIGITAL       DVI digital signal         DSUB ANALOG       15-pin D-Sub analog signal         VIDEO1(CVBS)       Composite video         VIDEO2(S-Video)       S-Video         SCART 1/2       Composite         COMPONENT 1/2       YPbPr (YCbCr)         [Case 1]       [Case 2] |
| 7 | The unit that receives the signal from the remote controller.                                                                                                    |
| 3 | Main Power Switch • Use this button to turn on/off the monitor.                                                                                                    |
|   | OSD Lock/Unlock Button                                                                                                    |
|   | Menu button + ►<br>Use this button to lock/unlock OSD screen adjustment.<br>(Activated when pressed together longer than 5 seconds.)                                                                                                    |

ENGLISH

I

# Selecting and Adjusting the Screen

### OSD Menu – When Connected to Your PC

| lcon        | Function Description                                           |
|-------------|----------------------------------------------------------------|
| Adjustment  | Adjusts screen brightness, contrast and color that you prefer. |
| Tracking    | Adjusts position of the screen, clock or phase.                |
| Audio       | Adjusts the audio function.                                    |
| Setup       | Adjusts the screen status according to the circumstances.      |
| PIP/POP/PBP | Adjusts PIP/POP/PBP mode function.                             |

### OSD Menu – When Watching Video/DVD/HDTV

| lcon         | Function Description                                      |  |  |
|--------------|-----------------------------------------------------------|--|--|
| Video        | Adjusts the screen video.                                 |  |  |
| Image: Audio | Adjusts the audio function.                               |  |  |
| Setup        | Adjusts the screen status according to the circumstances. |  |  |
| PIP/POP/PBP  | Adjusts PIP/POP/PBP mode function.                        |  |  |

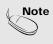

OSD(On Screen Display) The OSD function enables you to adjust the screen status conveniently since it provides graphical presentation.

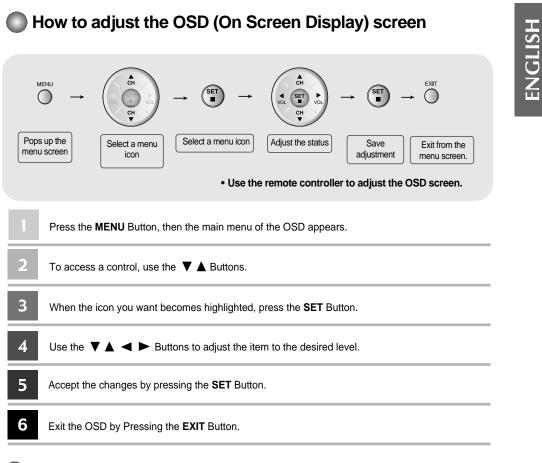

### How to adjust the screen automatically

You need to adjust the screen display when connecting the monitor to a new computer or changing the mode. Refer to the following section to set an optimal monitor screen.

AUTO IN PROGRESS

Press the AUTO/SELECT button (**AUTO button** in a remote controller) in the PC analog signal. Then, an optimal screen status will be selected that fits into the current mode.

If adjustment is not satisfactory, you need to adjust screen position, clock and phase in the OSD menu.

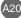

# Selecting and Adjusting the Screen

### **•••** OSD Menu – When Connected to Your PC

## Adjusting Screen Color

| ADJUSTMENT                                                                                                 | CONTRAST            | To adjust the cont                                                                                               | trast of the                 | e screen.                                                                                                    |
|----------------------------------------------------------------------------------------------------|---------------------|----------------------------------------------------------------------------------------------------|------------------------------|----------------------------------------------------------------------------------------------------|
| CONTRAST ↓         ▶ 100           □         BRIGHTNESS ↓         ▶ 64           □         COLOR         ▶ | BRIGHTNESS<br>COLOR | To adjust the brig<br>Adjusting screen of<br>submenu for COL                                                     | color. Pre                   | the screen.<br>ss the ► button to display the                                                                                                    |
| AV UP / DOWN E SELECT                                                                                      |                     | ADJUSTMENT           USER         9300K           RED            GREN         > 100           BLUE         > 100 | USER<br>RED<br>GREEN<br>BLUE | 9300K/6500K<br>Selecting a factory setting color set.<br>• 9300K: Slightly bluish white.<br>• 6500K: Slightly reddish white.<br>Set your own color levels. |

# Adjusting Screen CLOCK/PHASE and Position

| AUTO > OFF | UTO      | This function is suitable for analog signal input only. This button<br>is for the automatic adjustment of the screen position, clock and<br>phase. |
|------------|----------|----------------------------------------------------------------------------------------------------|
|            | LOCK     | To minimize any vertical bars or stripes visible on the screen background.The horizontal screen size will also change.                             |
| L P        | HASE     | To adjust the focus of the display. This item allows you to remove any horizontal noise and clear or sharpen the image of characters.              |
| н          | POSITION | To move image left or right.                                                                                                    |
| v          | POSITION | To move image up or down.                                                                                                    |

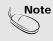

When connected to your computer and the digital input signal (DVI-DIGITAL), only ADJUSTMENT, AUDIO, SETUP and PIP/POP/PBP menu are enabled. Other menu items will be automatically adjusted.

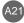

| Adjusting the audio function                                                                                                    |         |                                                                                                    |
|----------------------------------------------------------------------------------------------------|---------|----------------------------------------------------------------------------------------------------|
| AUDIO           SSM         > USER           AVL         > OFF           AVL         > OFF           BASS         > 50           TREBLE         > 50 | SSM     | <ul> <li>The best sound tone quality will be selected automatically depending on the video type that you're currently watching.</li> <li>USER : Select this option to use the user-defined audio settings.</li> <li>FLAT : The most commanding and natural audio.</li> <li>MOVIE : Select this option to enjoy sublime sound.</li> <li>MUSIC : Select this option to enjoy the original sound when listening to the music.</li> <li>SPORTS : Select this option to watch sports broadcasting.</li> </ul> |
|                                                                                                    | AVL     | To adjust uneven sound volumes across all channels or signals automatically to the most appropriate level. To use this feature, select ON.                                                                                                    |
|                                                                                                    | MUTE    | Used to select mute ON(means sound off) and mute OFF(means sound on).                                                                                                    |
|                                                                                                    | SRS WOW | Set the SRS WOW menu on.<br>The SRS WOW function plays back the mono or stereo sound<br>input with the dynamic surround effects. It will provide rich and<br>profound sound tone. If you set the SRS WOW on, bass/treble will<br>be automatically adjusted.                                                                                                    |
|                                                                                                    | BALANCE | Use this function to balance sound from the left and right speakers.                                                                                                    |
|                                                                                                    | BASS    | To raises or lowers Bass level.                                                                                                    |
|                                                                                                    | TREBLE  | To raises or lowers Treble level.                                                                                                    |

**ENGLISH** 

Note

I

When connected to your computer and the 'SSM' setting in the audio menu is one of FLAT, MOVIE, MUSIC or SPORTS, the available menus are AVL, MUTE and BALANCE.

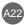

# Selecting and Adjusting the Screen

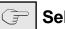

### Selecting the Options

|   |                                                     | SETUP                           |
|---|-----------------------------------------------------|---------------------------------|
|   | IMAGE SIZ<br>OSD POSI<br>TRANSPARE<br>ZOOM<br>RESET | E   ENGLISH<br>E   FULL<br>TION |
| I | JP / DOWN                                           | SELECT                          |

LANGUAGE To choose the language in which the control names are displayed.

**IMAGE SIZE** To select the image size of the screen. (FULL/1:1)

OSD<br/>POSITIONTo adjust position of the OSD window on the screen.<br/>Press the ► button to display the submenu for OSD<br/>POSITION.

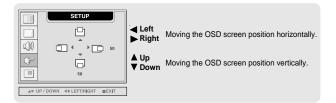

TRANSPARENCY To adjust the transparency of the OSD menu screen.

ZOOM Use this function to zoom in the screen. When you turn the monitor off and on again, the default screen size will be restored. Press the ► button to display the submenu for OSD POSITION.

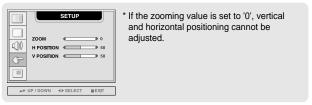

RESET

Use this function to reset the monitor to the factory default. However, language selection will not be initialized.

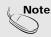

When connected to your computer, the **Zoom menu** will be disabled if the screen size is 1:1 or PIP/POP/PBP is in use.

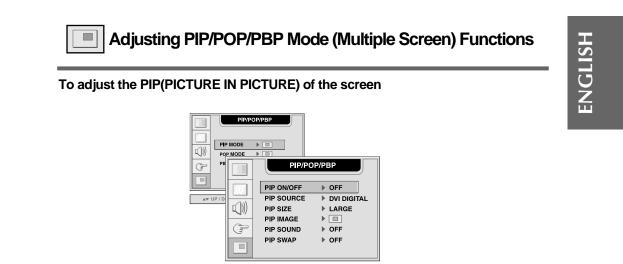

▲▼ UP / DOWN ◀▶ SELECT ■EXIT

PIP ON/OFF After selecting ON in the PIP ON/OFF menu, the following menu items can be adjusted.

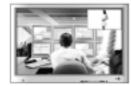

**PIP SOURCE** To select an input signal for PIP.

PIP SIZE To adjust the size of the PIP screen. (SMALL/LARGE)

**PIP IMAGE** To adjust the image of the PIP screen; Press the ► button to display the submenu for PIP IMAGE. Use the ◀ ► buttons to adjust the item to the desired level. The items of the sub-menu may vary depending on the type of the source.

| PIP/POP/PBP           PP POSITION >           PP POSITION >           PB POSITION >           PB POSITION > </th <th><ul> <li>PIP POSITION</li> <li>PIP CONTRAST</li> <li>PIP BRIGHTNESS</li> <li>PIP SHARPNESS</li> <li>PIP COLOR</li> <li>* The sub-menu can di</li> </ul></th> <th>Adjust the PIP screen position.<br/>Adjust PIP screen contrast.<br/>Adjust PIP screen brightness.<br/>Adjust PIP screen sharpness.<br/>Adjust the PIP screen color.<br/>Iffer according to the type of the input signal.</th> | <ul> <li>PIP POSITION</li> <li>PIP CONTRAST</li> <li>PIP BRIGHTNESS</li> <li>PIP SHARPNESS</li> <li>PIP COLOR</li> <li>* The sub-menu can di</li> </ul> | Adjust the PIP screen position.<br>Adjust PIP screen contrast.<br>Adjust PIP screen brightness.<br>Adjust PIP screen sharpness.<br>Adjust the PIP screen color.<br>Iffer according to the type of the input signal. |
|----------------------------------------------------------------------------------------------------|----------------------------------------------------------------------------------------------------|----------------------------------------------------------------------------------------------------|
|----------------------------------------------------------------------------------------------------|----------------------------------------------------------------------------------------------------|----------------------------------------------------------------------------------------------------|

**PIP SOUND** To turn the PIP sound on/off.

**PIP SWAP** To switch the main-screen and sub-screen in PIP mode.

# Selecting and Adjusting the Screen

Adjusting PIP/POP/PBP Mode (Multiple Screen) Functions

To adjust the POP(PICTURE OUT PICTURE) of the screen

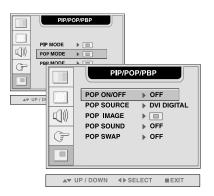

POP ON/OFF After selecting ON in the POP ON/OFF menu, the following menu items can be adjusted.

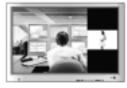

**POP SOURCE** To select an input signal for POP.

**POP IMAGE** To adjust the image of the POP screen; Press the ► button to display the submenu for POP IMAGE. Use the ◀ ► buttons to adjust the item to the desired level.

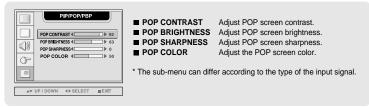

POP SOUND

To turn the POP sound on/off.

POP SWAP To switch the main-screen and sub-screen in POP mode.

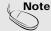

The 'POP IMAGE' menu will be disabled if the POP screen input is a PC signal.

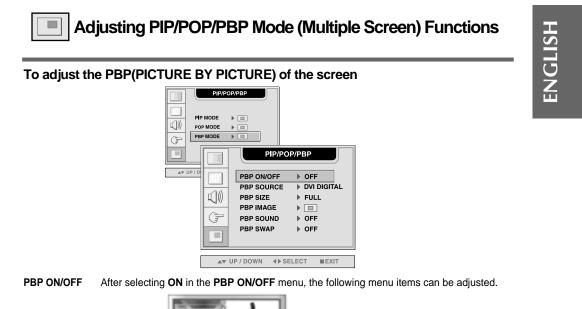

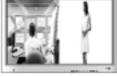

- PBP SOURCE To select an input signal for PBP.
- PBP SIZE To adjust the size of the PBP screen. (FULL/4:3)

**PBP IMAGE** To adjust the image of the PBP screen; Press the ► button to display the submenu for PBP IMAGE. Use the ◀ ► buttons to adjust the item to the desired level. The items of the sub-menu may vary depending on the type of the source.

| PIP/POP/PBP           PBP contrast            PBP psikamess            PBP skampless            PBP color | <ul> <li>PBP CONTRAST</li> <li>PBP BRIGHTNESS</li> <li>PBP SHARPNESS</li> <li>PBP COLOR</li> <li>* The sub-menu can difference</li> </ul> | Adjust PBP screen contrast.<br>Adjust PBP screen brightness.<br>Adjust PBP screen sharpness.<br>Adjust the PBP screen color.<br>er according to the type of the input signal. |
|----------------------------------------------------------------------------------------------------|----------------------------------------------------------------------------------------------------|----------------------------------------------------------------------------------------------------|
| ▲♥ UP / DOWN 《▶ SELECT ■EXIT                                                                              |                                                                                                    |                                                                                                    |

PBP SOUND

To turn the PBP sound on/off.

**PBP SWAP** To switch the main-screen and sub-screen in PBP mode.

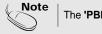

The 'PBP IMAGE' menu will be disabled if the PBP screen input is a PC signal.

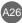

# Selecting and Adjusting the Screen

# **•••** OSD Menu – When Watching VCR/DVD/HDTV

| Adjusting Screen Image                                                                                                    |            |                                                                                                    |
|----------------------------------------------------------------------------------------------------|------------|----------------------------------------------------------------------------------------------------|
| VIDEO           PSM         > USER           CONTRAST         > 50           BRIGHTNESS         > 50           SHARPNESS         > 50           COLOR         > 50 | PSM        | <ul> <li>The PSM function automatically adjusts the screen image quality depending on the AV usage environment.</li> <li>USER : Select this option to use the user-defined settings.</li> <li>GAME : Select this option to enjoy dynamic image when playing a game.</li> <li>STANDARD : The most general and natural screen display status.</li> <li>DYNAMIC : Select this option to display with a sharp image.</li> <li>MILD : Select this option to display with a mild image.</li> </ul> |
|                                                                                                    | CONTRAST   | To adjust the contrast of the screen.                                                                                                    |
|                                                                                                    | BRIGHTNESS | To adjust the brightness of the screen.                                                                                                    |
|                                                                                                    | SHARPNESS  | To adjust the clearness of the screen.                                                                                                    |
|                                                                                                    | COLOR      | To adjust the color to desired level.                                                                                                    |

Note

If the **'PSM'** setting in the Video menu is set to GAME, STANDARD, DYNAMIC or MILD the subsequent menus will be automatically set.

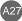

| Adjusting the audio function                                                                                                    |         |                                                                                                    |
|----------------------------------------------------------------------------------------------------|---------|----------------------------------------------------------------------------------------------------|
| AUDIO           SSM         > USER           AVL         > OFF           SR WOW         > OFF           SOUND         > MONO           WITE         > OFF           BASS         > 50           TREBLE         > 50 | SSM     | <ul> <li>o function</li> <li>The best sound tone quality will be selected automatically depending on the video type that you're currently watching.</li> <li>USER : Select this option to use the user-defined audio settings.</li> <li>FLAT : The most commanding and natural audio.</li> <li>MOVIE : Select this option to enjoy sublime sound.</li> <li>MUSIC : Select this option to enjoy the original sound when listening to the music.</li> <li>SPORTS : Select this option to watch sports broadcasting.</li> </ul> |
|                                                                                                    | AVL     | To adjust uneven sound volumes across all channels or signals<br>automatically to the most appropriate level. To use this feature,<br>select ON.                                                                                                    |
|                                                                                                    | SRS WOW | Set the SRS WOW menu on.<br>The SRS WOW function plays back the mono or stereo sound<br>input with the dynamic surround effects. It will provide rich and<br>profound sound tone. If you set the SRS WOW on, bass/treble will<br>be automatically adjusted.                                                                                                    |
|                                                                                                    | SOUND   | To select the audio mode.<br>: MONO/STEREO                                                                                                    |
|                                                                                                    | MUTE    | Used to select mute ON(means sound off) and mute OFF(means sound on).                                                                                                    |
|                                                                                                    | BALANCE | Use this function to balance sound from the left and right speakers.                                                                                                    |
|                                                                                                    | BASS    | To raises or lowers Bass level.                                                                                                    |
|                                                                                                    | TREBLE  | To raises or lowers Treble level.                                                                                                    |

Note

I

If the **'SSM'** setting in the audio menu is one of FLAT, MOVIE, MUSIC or SPORTS, the available menus are AVL, SOUND, MUTE and BALANCE. Other menu items will be automatically adjusted.

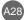

# Selecting and Adjusting the Screen

### **Selecting the Options**

IMAGE

SIZE

OSD

| CHEE | SE                                                                      | TUP    |
|------|-------------------------------------------------------------------------|--------|
|      | LANGUAGE<br>IMAGE SIZE<br>OSD POSITION<br>TRANSPARENCY<br>ZOOM<br>RESET | FULL   |
|      | UP/DOWN                                                                 | SELECT |

LANGUAGE To choose the language in which the control names are displayed.

> To select the image size of the screen. (FULL/4:3/SPECTACLE/1:1)

To adjust position of the OSD window on the screen. POSITION Press the ► button to display the submenu for OSD POSITION.

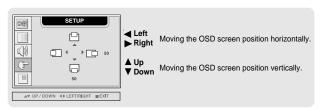

TRANS To adjust the transparency of the OSD menu screen. -PARENCY

ZOOM Use this function to zoom in the screen. When you turn the monitor off and on again, the default screen size will be restored. Press the ► button to display the submenu for OSD POSITION.

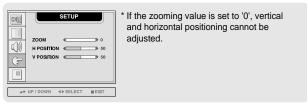

RESET

Use this function to reset the monitor to the factory default. However, language selection will not be initialized.

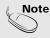

The 'ZOOM' menu will be disabled when the screen size is 4:3, spectacle or 1:1, or PIP/POP/PBP is activated.

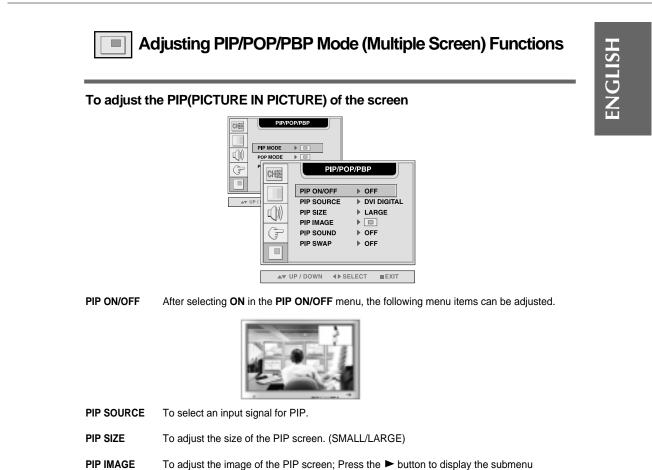

AGE To adjust the image of the PIP screen; Press the ► button to display the submenu for PIP IMAGE. Use the ◀ ► buttons to adjust the item to the desired level. The items of the sub-menu may vary depending on the type of the source.

| PIP/POP/PBP           PP POSITION >           PP POSITION >           PP POSITION >           Image: Property of the property of the property o | PIP POSITION PIP CONTRAST PIP BRIGHTNESS The sub-menu can diffe | Adjust the PIP screen position.<br>Adjust PIP screen contrast.<br>Adjust PIP screen brightness.<br>r according to the type of the input signal. |
|----------------------------------------------------------------------------------------------------|-----------------------------------------------------------------|----------------------------------------------------------------------------------------------------|
| A₩ UP/DOWN 4>SELECT MEXIT                                                                                                    |                                                                 |                                                                                                    |

PIP SOUND To tur

To turn the PIP sound on/off.

PIP SWAP To switch the main-screen and sub-screen in PIP mode.

## Selecting and Adjusting the Screen

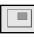

Adjusting PIP/POP/PBP Mode (Multiple Screen) Functions

### To adjust the POP(PICTURE OUT PICTURE) of the screen

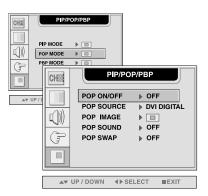

POP ON/OFF After selecting ON in the POP ON/OFF menu, the following menu items can be adjusted.

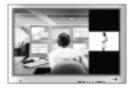

POP SOURCE To select an input signal for POP.

**POP IMAGE** To adjust the image of the POP screen; Press the ► button to display the submenu for POP IMAGE. Use the ◀ ► buttons to adjust the item to the desired level.

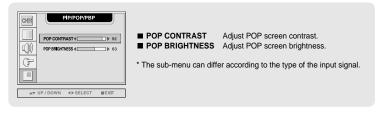

**POP SOUND** To turn the POP sound on/off.

**POP SWAP** To switch the main-screen and sub-screen in POP mode.

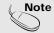

The 'POP IMAGE' menu will be disabled if the POP screen input is video.

**\**31

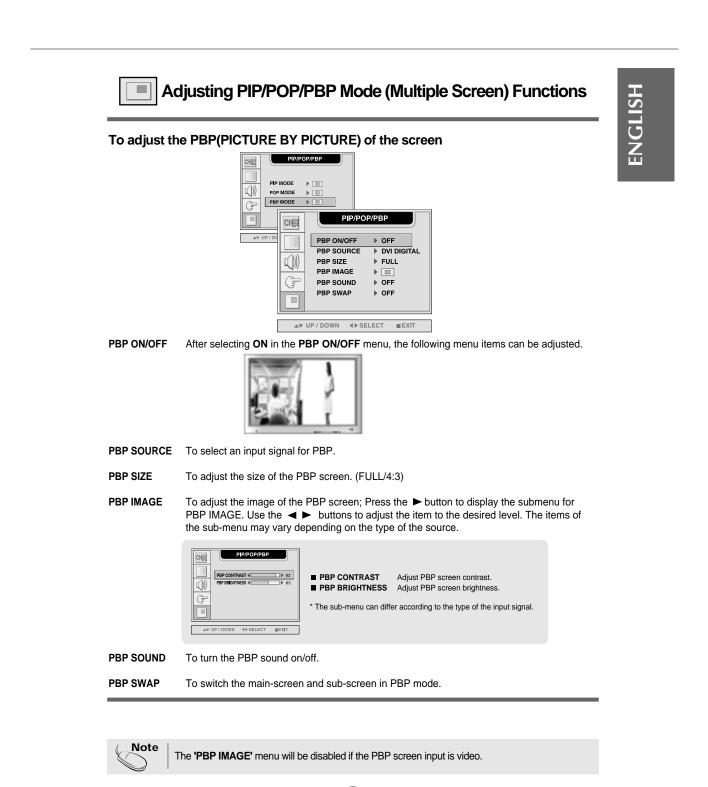

## **Controlling the Multiple Monitors**

한 PC에 여러개의 Monitor 를 연결하여 Display하는데 사용하세요. 한 PC로 여러개의 Monitor를 한꺼번에 제어할 수 있습니다.

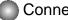

### Connecting the cable

Connect the RS-232C cable as shown in the picture.

\* The RS-232C protocol is used for communication between the PC and monitor. You can turn the monitor on/off, select an input source or adjust the OSD menu from your PC.

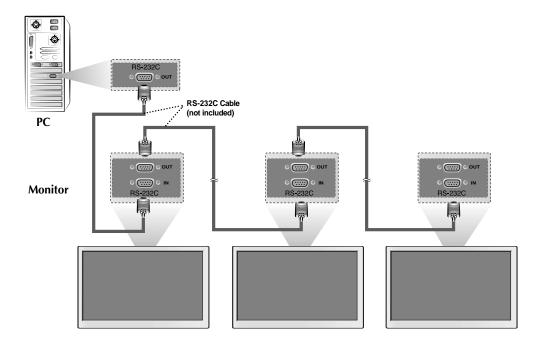

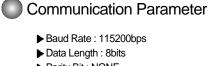

- ► Parity Bit : NONE
- Stop Bit : 1bit
- Flow Control : NONE

### 한 PC에서 여러개의 Monitor를 한꺼번에 제어할 수 있습니다.

Commands Related with User Control

1. Reset (1) Send Command

|                                     | 5        |
|-------------------------------------|----------|
| Length Flag Address Command Value ( | Checksum |
| 06h 6Eh 00h F0h 00h                 |          |

\* Checksum 값은 메시지의 내용을 모두 더하였을 때 00h값을 가지도록 설정함

(2) Reply from monitor

\* Reset 명령에 의한 Reply는 없음

2. Assign Address

| (1) | Sond | Command |  |
|-----|------|---------|--|
| (1) | Senu | Commanu |  |

| 0      | 1    | 2       | 3       | 4     | 5        |
|--------|------|---------|---------|-------|----------|
| Length | Flag | Address | Command | Value | Checksum |
| 06h    | 6Eh  | 00h     | F2h     | xxh   |          |

(2) Reply from Monitor

| 0      | 1    | 2       | 3       | 4     | 5        |
|--------|------|---------|---------|-------|----------|
| Length | Flag | Address | Command | Value | Checksum |
| 6h     | 50h  | xxh     | F2h     | 00h   |          |

#### 3. Presence Check (1) Send Command

| I | 0      | 1    | 2       | 3       | 4     | 5        |  |
|---|--------|------|---------|---------|-------|----------|--|
| I | Length | Flag | Address | Command | Value | Checksum |  |
| I | 06h    | 6Eh  | xxh     | F7h     | 00h   |          |  |
| 1 | 0011   |      | 7041    |         | 0011  |          |  |

(2) Reply from Monitor

| 0      | 1    | 2       | 3       | 4     | 5        |
|--------|------|---------|---------|-------|----------|
| Length | Flag | Address | Command | Value | Checksum |
| 06h    | 50h  | xxh     | F7h     | 00h   |          |

4. Set Parameter (1) Send Command

| _ |        |      |         |         |           |         |         |          |
|---|--------|------|---------|---------|-----------|---------|---------|----------|
|   | 0      | 1    | 2       | 3       | 4         | 5       | 6       | 7        |
| Γ | Length | Flag | Address | Command | Parameter | Value#1 | Value#2 | Checksum |
|   | 08h    | 6Eh  | xxh     | 03h     |           |         |         |          |

#### (2) Reply from Monitor

| 0      | 1    | 2       | 3       | 4     | 5        |
|--------|------|---------|---------|-------|----------|
| Length | Flag | Address | Command | Value | Checksum |
| 06h    | 50h  | xxh     | 03h     | 00h   |          |

# **Controlling the Multiple Monitors**

#### (3) Parameter

| FUNCTI      | ION                | COMMAND(HEX) | PARAMETER1(HEX) | PARAMETER2 (HEX)       |
|-------------|--------------------|--------------|-----------------|------------------------|
| MAIN POWER  | R ON/OFF           | 01h          | 00h             | 00h/OFF, 01h/ON        |
|             | DSUB ANALOG        |              | 00h             | 00h                    |
| MAIN INPUT  | <b>DVI DIGITAL</b> |              | 00h             | 01h                    |
|             | VIDEO1(CVBS)       | 0Fh          | 00h             | 02h                    |
|             | VIDEO2(S-Video)    | - Offi       | 00h             | 03h                    |
|             | DVD                |              | 00h             | 04h                    |
|             | HDTV               |              | 00h             | 05h                    |
|             | DSUB ANALOG        |              | 00h             | 00h                    |
|             | DVI DIGITAL        |              | 00h             | 01h                    |
| SUB INPUT   | VIDEO1(CVBS)       | 10h          | 00h             | 02h                    |
|             | VIDEO2(S-Video)    | 1011         | 00h             | 03h                    |
|             | DVD                |              | 00h             | 04h                    |
|             | HDTV               |              | 00h             | 05h                    |
|             | USER               |              | 00h             | 00h                    |
|             | GAME               |              | 00h             | 01h                    |
| PSM         | STANDARD           | 02h          | 00h             | 02h                    |
|             | DYNAMIC            | 0211         | 00h             | 03h                    |
| •           | MILD               |              | 00h             | 04h                    |
| CONTR       | RAST               | 03h          | 00h             | 00h~64h                |
| BRIGHT      | NESS               | 04h          | 00h             | 00h~64h                |
| SHARP       | NESS               | 05h          | 00h             | 00h~64h                |
| COLO        | COLOR              |              | 00h             | 00h~64h                |
| 9300        | 0K                 | 08h          | 00h             | 00h                    |
| 6500        | 0K                 | 09h          | 00h             | 00h                    |
| USER(F      | READ)              | 0Ah          | 00h             | 00h                    |
|             | RED                |              | 00h             | 00h~FFh                |
| USER(WRITE) | GREEN              | 0Bh          | 01h             | 00h~FFh                |
|             | BLUE               |              | 02h             | 00h~FFh                |
|             | USER               |              | 00h             | 00h                    |
| •           | FLAT               | -            | 00h             | 01h                    |
| SOUND       | MOVIE              | 0Ch          | 00h             | 02h                    |
| •           | MUSIC              |              | 00h             | 03h                    |
| •           | SPORTS             | -            | 00h             | 04h                    |
| TREBLE      |                    | 0Dh          | 00h             | 00h~14h                |
| BASS        |                    | 11h          | 00h             | 00h~14h                |
| BALANCE     |                    | 12h          | 00h             | 00h~20h                |
| VOLUME      |                    | 13h          | 00h             | 00h~64h                |
| SRS WOW     |                    | 14h          | 00h             | 00h/OFF, 01h/ON        |
| MUTE        |                    | 15h          | 00h             | 00h/OFF, 01h/ON        |
| PIP         |                    | 18h          | 00h             | 00h/OFF, 01h/ON        |
|             |                    | 19h          | 00h             | 00h/OFF, 01h/ON        |
|             |                    |              |                 |                        |
| POP         |                    |              | 00h             | 00h/OFF, 01h/ON        |
|             | LARGE              | 1Ah<br>1Bh   | 00h<br>00h      | 00h/OFF, 01h/ON<br>00h |

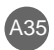

### (3) Parameter

.....Continue

| FUNCT        |                     |              |     |                 |
|--------------|---------------------|--------------|-----|-----------------|
| FUNC         | -                   | COMMAND(HEX) |     | . ,             |
| PBP SIZE     | LARGE               | – 1Ch        | 00h | 00H             |
|              | SMALL               |              | 00h | 01H             |
|              | RIGHT/TOP           | _            | 00h | 00h             |
| PIP POSITION | LEFT/TOP            | 1Dh          | 00h | 01h             |
|              | LEFT/BOTTOM         |              | 00h | 02h             |
|              | <b>RIGHT/BOTTOM</b> |              | 00h | 03h             |
|              | STANDARD            |              | 00h | 00h             |
|              | 4:3                 |              | 00h | 01h             |
| SCALING      | FULL                | 21h          | 00h | 02h             |
|              | SPECTACLE           |              | 00h | 03h             |
|              | PC 4:3(1:1)         |              | 00h | 04h             |
| AUTO ADJUST  |                     | 22h          | 00h | 00h             |
| PHASE        |                     | 23h          | 00h | 0h~64h          |
| OSD HOR.     |                     | 25h          | 00h | 00h~64h         |
| OSD VER.     |                     | 26h          | 00h | 00h~64h         |
| TRANSPARENCY |                     | 27h          | 00h | 00h~0Fh         |
| OSD LOCK     |                     | 29h          | 00h | 00h/OFF, 01h/ON |
|              | ENGLISH             |              | 00h | 00h             |
|              | DEUTSCH             | _            | 00h | 01h             |
| LANGUAGE     | FRANÇAIS            | 2Ah          | 00h | 02h             |
|              | ESPAÑOL             | - ZAN        | 00h | 03h             |
|              | ITALIANO            | -            | 00h | 04h             |
|              | KOREAN              | -            | 00h | 05h             |
| RESET        | ALL                 | 2Bh          | 00h | 00h             |
| ZOOM         |                     | 35h          | 00h | 0h~0ah          |

ENGLISH

I

## Troubleshooting

### No image is displayed

| Is the monitor power cord<br>connected?                                   | • See if the power cord is properly connected to the outlet.                                                                                                    |
|---------------------------------------------------------------------------|----------------------------------------------------------------------------------------------------|
| Does the power LED is turned on?                                          | • See if the power switch is turned on.                                                                                                    |
| Power is on, power LED is green but<br>the screen appears extremely dark. | • Adjust brightness ( $\diamondsuit$ ) and contrast ( $$ ) again.                                                                                                    |
| Does the power LED look yellow?                                           | <ul> <li>If the monitor is in power saving mode, move the<br/>mouse or press any key.</li> </ul>                                                                                                    |
| Does the 'OUT OF RANGE' message appear?                                   | <ul> <li>The signal from the PC (video card) is out of the vertical or horizontal frequency range of the monitor. Adjust the frequency range by referring to the Specifications in this manual.</li> <li>* Maximum resolution         <ul> <li>D-Sub : 1600x1200 @60Hz</li> <li>DVI-D : 1280x1024 @60Hz</li> </ul> </li> </ul> |
| Does the 'CHECK SIGNAL CABLE'<br>message appear?                          | <ul> <li>The signal cable between PC and monitor is not connected. Check the signal cable.</li> <li>Press the 'SOURCE' menu in the remote controller to check the input signal.</li> </ul>                                                                                                    |

### 'Unknown Monitor' message appears when the monitor is connected.

Did you install the driver?

- Install the monitor driver, which is provided with the monitor, or download it from the web site. (http://www.lge.com)
- See if the plug&play function is supported by referring to the video card user manual.

### 'CONTROLS LOCKED' message appears.

The 'CONTROLS LOCKED' message appears when pressing the Menu button.  The control locking function prevents unintentional OSD setting change due to careless usage. To unlock the controls, simultaneously press the Menu button and ▶ button for 5 seconds. (You cannot set this function using the remote controller buttons. You can set this function in the monitor only.)

## Note

Vertical frequency: To enable the user to watch the monitor display, screen image should be changed tens of times every second like a fluorescent lamp. The vertical frequency or refresh rate is the times of image display per second. The unit is Hz.

\* Horizontal frequency: The horizontal interval is the time to display one vertical line. When 1 is divided by the horizontal interval, the number of horizontal lines displayed every second can be tabulated as the horizontal frequency. The unit is kHz.

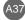

| Is the screen position wrong?                                                 | <ul> <li>D-Sub analog signal – Press the "AUTO" button in the remote controller to automatically select the optimal screen status that fits into the current mode. If adjustment is not satisfactory, use the Position OSD menu.</li> <li>See if the video card resolution and frequency are supported by the monitor. If the frequency is out of range, set to the recommended resolution in the Control Panel – Display – Setting menu.</li> </ul> |
|-------------------------------------------------------------------------------|----------------------------------------------------------------------------------------------------|
| Do thin lines appear on the background screen?                                | • D-Sub analog signal – Press the "AUTO" button<br>in the remote controller to automatically select an<br>optimal screen status that fits into the current<br>mode. If adjustment is not satisfactory, use the<br>Clock OSD menu.                                                                                                    |
| Horizontal noise appears or the<br>characters look blurred.                   | • D-Sub analog signal – Press the "AUTO" button<br>in the remote controller to automatically select an<br>optimal screen status that fits into the current<br>mode. If adjustment is not satisfactory, use the<br>Phase OSD menu.                                                                                                    |
| Unable to adjust the<br>horizontal/vertical position in the<br>Zoom menu.     | • See if the Zoom value is set to 0. If it is, you cannot adjust the H/V Position value.                                                                                                    |
| Screen size is automatically adjusted when connected to the PC.               | • If the screen size is not full when connected to the PC, execute the PIP/POP/PBP to change to full screen mode.                                                                                                    |
| Brightness differs in the main and<br>sub screen when connected to the<br>PC. | • You cannot adjust brightness and tint in the PIP/POP/PBP Screen menu for the sub-screen among PIP/POP/PBP menus. Therefore, brightness can be different for the sub-screen.                                                                                                    |

**ENGLISH** 

I

### After-image appears on the monitor.

After-image appears when the monitor is turned off.
 If you use a fixed image for a long time, the pixels may be damaged quickly. Use the screensaver function.

# Troubleshooting

| The audio function does not work.                              |                                                                                                    |  |
|----------------------------------------------------------------|----------------------------------------------------------------------------------------------------|--|
| No sound?                                                      | <ul><li>See if the audio cable is connected properly.</li><li>Adjust the volume.</li><li>See if the sound is set properly.</li></ul> |  |
| No sound is available when the<br>PIP/POP/PBP mode is engaged. | • See if the Sound is set to On in the PIP/POP/PBP menu.                                                                             |  |
| Sound is too dull.                                             | <ul><li>Select the appropriate treble sound.</li><li>Select the appropriate bass sound.</li></ul>                                    |  |
| Sound is too low.                                              | Adjust the volume.                                                                                                    |  |

### The screen size function in the OSD menu does not work.

| The screen size function in the OSD menu does not work. | • See if the PIP/POP/PBP function is in use. If the PIP/POP/PBP function is in use, the screen size function may not work. |
|---------------------------------------------------------|----------------------------------------------------------------------------------------------------|
|---------------------------------------------------------|----------------------------------------------------------------------------------------------------|

| Screen co                                        | olor is abnormal.                                                                                                    |
|--------------------------------------------------|----------------------------------------------------------------------------------------------------|
| Screen has poor color resolution<br>(16 colors). | <ul> <li>Set the number of colors to more than 24 bits (true color)</li> <li>Select Control Panel – Display – Settings – Color Table menu in Windows.</li> </ul>                                     |
| Screen color is unstable or mono-<br>colored.    | • Check the connection status of the signal cable.<br>Or, re-insert the PC video card.                                                                                                    |
| Do black spots appear on the screen?             | • Several pixels (red, green, white or black color)<br>may appear on the screen, which can be<br>attributable to the unique characteristics of the<br>LCD panel. It is not a malfunction of the LCD. |

# Specifications

**ENGLISH** 

| Display              | 42 inches (106.68cm) Fl<br>Anti-Glare coating<br>42inches viewable<br>0.681mm pixel pitch | at Panel Active matrix-TFT LCD                                                                                                    |  |
|----------------------|-------------------------------------------------------------------------------------------|----------------------------------------------------------------------------------------------------|--|
| Sync Input           | Horizontal Freq.<br>Vertical Freq.<br>Input Form                                          | D-SUB : 30 - 83kHz (Automatic)<br>DVI-D : 30 - 66kHz (Automatic)<br>56 - 85Hz (Automatic)<br>Separate TTL, Positive/Negative<br>Composite TTL, Positive/Negative<br>SOG (Sync On Green)<br>Digital |  |
| Video Input          | Signal Input                                                                              | 15 pin D-Sub Connector<br>DVI - D connector (Digital)<br>Composite video<br>S video<br>SCART 1/SCART 2 or COMPONENT 1/ COMPONENT 2                                                                 |  |
|                      | Input Form                                                                                | RGB Analog (0.7Vp-p/75ohm), Digital,<br>S-video, CVBS                                                                                                    |  |
| Resolution Max       |                                                                                           | D-SUB : 1600 x 1200 @60Hz<br>DVI-D : 1280 x 1024 @60Hz                                                                                                    |  |
|                      | Recommend                                                                                 | 1360 x 768 @60Hz                                                                                                    |  |
| Plug&Play            | DDC 2B                                                                                    |                                                                                                    |  |
| Power Input          | AC 100-240V~ 50/60Hz 2.8A                                                                 |                                                                                                    |  |
| Power<br>Consumption | Normal<br>Stand-by/Suspend<br>DPMS Off<br>Power switch Off<br>Power cut-off switch off    | : 300W<br>≤ 5W<br>≤ 5W<br>≤ 5W<br>: 0W                                                                                                    |  |

### \* 스피커 지원모델에만 해당되는 내용입니다.

| Audio | RMS Audio Output<br>Input Sensitivity<br>Speaker Impedance | 10W+10W(R+L)<br>0.7Vrms<br>8Ω |
|-------|------------------------------------------------------------|-------------------------------|

A40

#### NOTE

Information in this document is subject to change without notice.

# Specifications

I

| Dimensions<br>&Weight       |                                                                       |                                        |                                                                                                    | D.              |
|-----------------------------|-----------------------------------------------------------------------|----------------------------------------|----------------------------------------------------------------------------------------------------|-----------------|
|                             | [3]                                                                   |                                        | [4]                                                                                                    |                 |
|                             | [2] 105.7 cm(41.61 inches)<br>[3] 125.9 cm(49.57 inches)              | ) x 65.30 cm(25.7<br>) x 69.70 cm(27.4 | 4 inches) x 29.45 cm(11.59 i<br>1 inches) x 11.91 cm(4.69 inc<br>4 inches) x 29.45 cm(11.59 ir<br>1 inches) x 11.91 cm(4.69 inc | ches)<br>nches) |
|                             | Net<br>[1] 34.65kg (76.39 lbs)<br>[3] 37.25kg (82.12 lbs)             | -                                      | <b>2]</b> 30.25kg (66.69 lbs)<br><b>4]</b> 32.85kg (72.42 lbs)                                                                  |                 |
| Environmental<br>Conditions | Operating Conditions<br>Temperature<br>Humidity<br>Storage Conditions |                                        | non-Condensing                                                                                                    |                 |
|                             | Temperature<br>Humidity                                               | -20°C to 60 °C<br>5 % to 95 % n        | ;<br>on-Condensing                                                                                                    |                 |

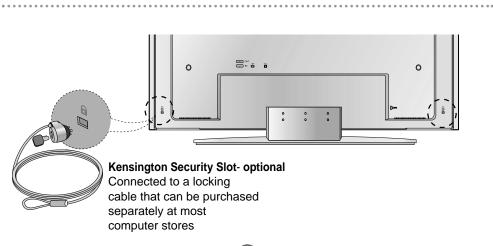

### PC Mode – Preset Mode

|    | Preset mode     | Horizontal<br>Frequency<br>(kHz) | Vertical<br>Frequency<br>(Hz) |    | Preset mode         | Horizontal<br>Frequency<br>(kHz) | Vertical<br>Frequency<br>(Hz) |
|----|-----------------|----------------------------------|-------------------------------|----|---------------------|----------------------------------|-------------------------------|
| 1  | VGA 640 x 350   | 31.469                           | 70                            | 11 | VESA 1024 x 768     | 60.123                           | 75                            |
| 2  | VGA 720 x 400   | 31.468                           | 70                            | 12 | VESA 1024 x 768     | 68.68                            | 85                            |
| 3  | VGA 640 x 480   | 31.469                           | 60                            | 13 | VESA 1280 x 720     | 44.772                           | 60                            |
| 4  | VESA 640 x 480  | 37.500                           | 75                            | 14 | VESA 1360 x 768     | 47.72                            | 60                            |
| 5  | VESA 640 x 480  | 43.269                           | 85                            | 15 | VESA1280 x 1024     | 63.981                           | 60                            |
| 6  | VESA 800 x 600  | 37.879                           | 60                            | 16 | VESA1280 x 1024     | 79.98                            | 75                            |
| 7  | VESA 800 x 600  | 46.875                           | 75                            | 17 | VESA1600 x 1200     | 75                               | 60                            |
| 8  | VESA 800 x 600  | 53.674                           | 85                            |    |                     |                                  |                               |
| 9  | MAC 832 x 624   | 49.725                           | 75                            |    | JB : Mode 1 ~ Mode  | 17                               |                               |
| 10 | VESA 1024 x 768 | 48.363                           | 60                            |    | D : Mode 1 ~ Mode 1 |                                  |                               |

### HDTV Mode Composite Video Input YPbPr

| F | Preset mode | Horizontal<br>Frequency<br>(kHz) | Vertical<br>Frequency<br>(Hz) |
|---|-------------|----------------------------------|-------------------------------|
| 1 | 720 x 483   | 31.50                            | 59.94                         |
| 2 | 1280x 720   | 45.00                            | 60.00                         |
| 3 | 1280x 720   | 44.96                            | 59.94                         |
| 4 | 1920x 1080  | 33.75                            | 60.00                         |
| 5 | 1920x 1080  | 33.72                            | 59.94                         |

### Power LED

| Mode                                                                                                    | Monitor                           |
|----------------------------------------------------------------------------------------------------|-----------------------------------|
| Normal Operation<br>Pre-power Saving State<br>Power Saving State<br>Power Switch Off<br>Power Cut-off Switch Off | Green<br>Amber<br>Amber<br>-<br>- |
| Pre-power Saving State<br>Power Saving State<br>Power Switch Off                                                 | Amber                             |

**ENGLISH** 

# Specifications

### OVI-D

I

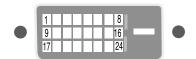

| No. | Signal                          |
|-----|---------------------------------|
| 1   | T. M. D. S. Data 2-             |
| 2   | T. M. D. S. Data 2+             |
| 3   | T. M. D. S. Data 2/4 Shield     |
| 4   | T. M. D. S. Data 4-             |
| 5   | T. M. D. S. Data 4+             |
| 6   | DDC Clock                       |
| 7   | DDC Data                        |
| 8   | Analog Vertical Synchronization |
| 9   | T. M. D. S. Data 1-             |
|     | T. M. D. S. Data 1+             |
|     | T. M. D. S. Data 1/3 Shield     |
|     | T. M. D. S. Data 3-             |
|     | T. M. D. S. Data 3+             |
| 14  |                                 |
| 15  |                                 |
| 16  |                                 |
| 17  |                                 |
|     | T. M. D. S. Data 0+             |
|     | T. M. D. S. Data 0/5 Shield     |
|     | T. M. D. S. Data 5-             |
|     | T. M. D. S. Data 5+             |
|     | T. M. D. S. Clock Shield        |
|     | T. M. D. S. Clock+              |
| 24  | T. M. D. S. Clock               |

T.M.D.S. (Transition Minimized Differential Signaling)